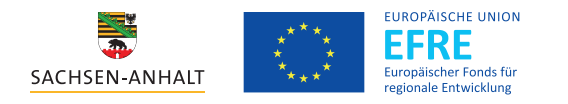

# MakerLab-Nutzungsanleitung zum Buchungssystem **booked.ovgu.de**, dargestellt am Beispiel des MakerLabs Performance Lab

**Prinzipiell benötigst du vor der Nutzung des MakerLabs eine unterzeichnete Teilnehmer\*innenvereinbarung, inkl. Kopie der aktuellen Immatrikulationsbescheinigung (Studierende) bzw. Arbeitsbestätigung deines Arbeitgebenden (wissenschaftliche Beschäftigte) sowie eine entsprechende Einweisung. Nimm bitte hierzu den Kontakt mit dem laborbetreuenden Personal auf.**

### **1. Anmelden**

**▸** Aufrufen der Webseite **booked.ovgu.de**. Oben rechts auf den Button **Anmelden (1.)** klicken.

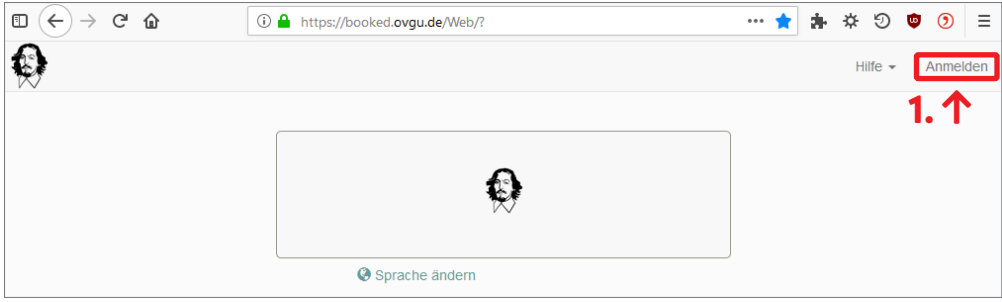

**Abbildung 1: Startseite booked.ovgu.de**

**▸** Das Anmelden erfolgt mit dem zentralen **OVGU-Account (1.)**.

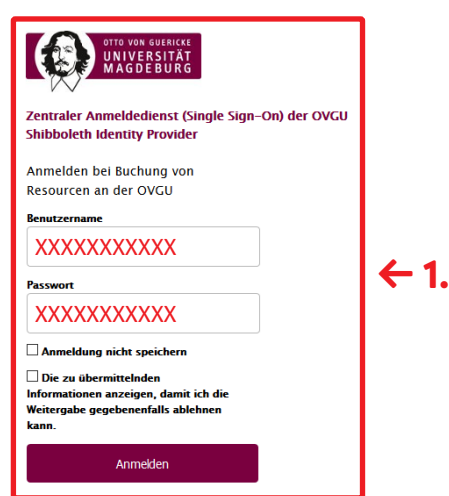

**Abbildung 2: Zentraler Anmeldedienst**

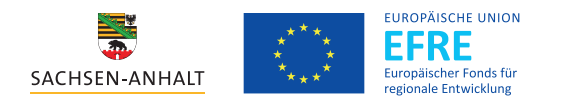

## **2. Auswählen des Inkubators**

**▸** Auf das Dropdown-Menü **Terminplan auswählen (1.)** klicken und den gewünschten Inkubator auswählen.

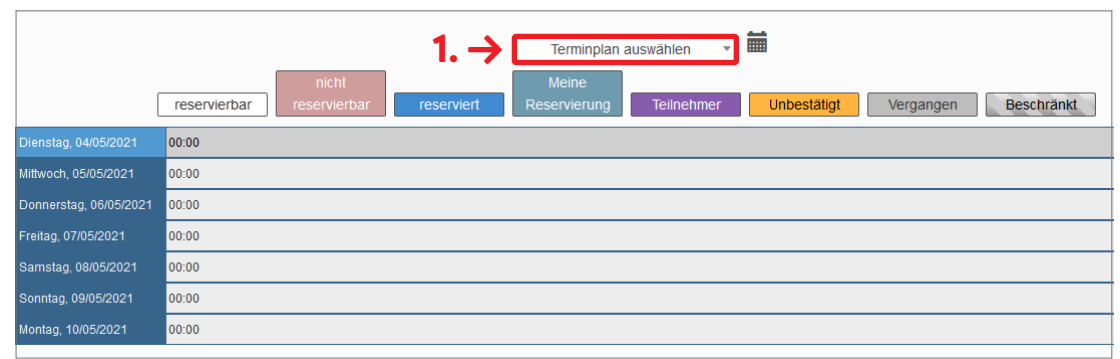

**Abbildung 3: Dropdown-Menü, Terminplan auswählen**

**▸** Im Beispiel das **Performance Lab (2.)**.

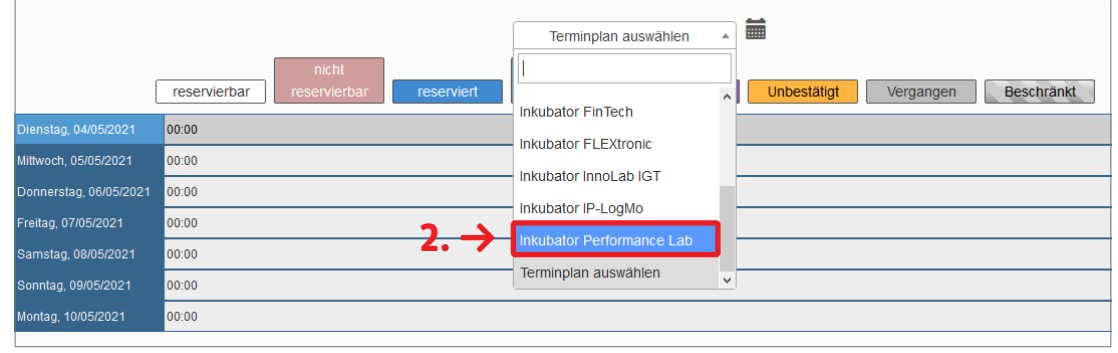

**Abbildung 4: Inkubator Performance Lab auswählen**

### **3. Kalenderttag, Ressource mit Zeitdauer auswählen**

- **▸** Nun siehst du eine **Übersicht aller reservierbaren Ressourchen mit dem Zeitplan (1.)** für den aktuellen Tag.
- **▸** Ein\*e Nutzer\*in hat bereits das **gesamte Performance Lab** von **08:00—16:00 Uhr geblockt (2.).**
- **▸** Um deinen Wunschtermin auszuwählen, klicke auf das **Kalendersymbol** neben dem Dropdown-Menü **(3.)**.

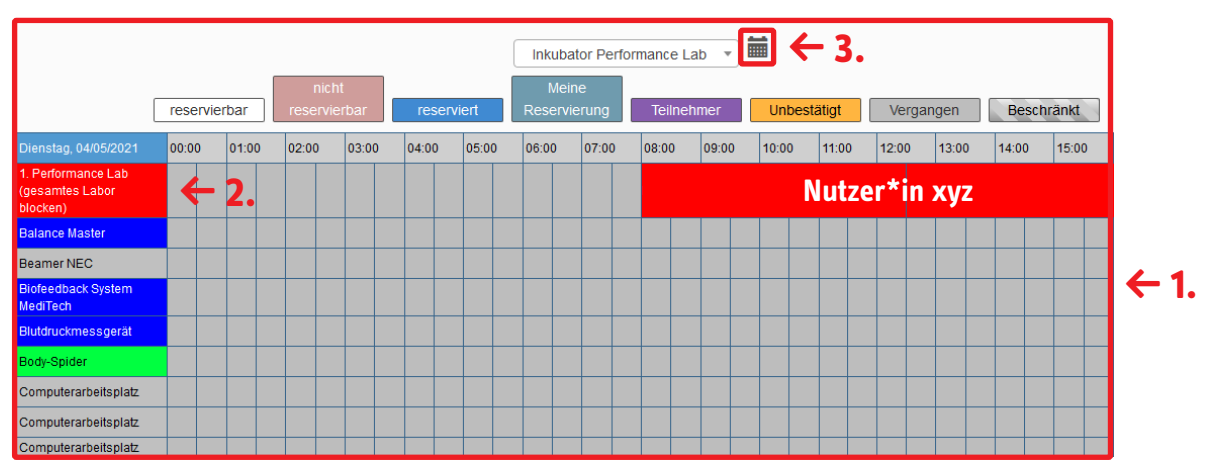

**Abbildung 5: Übersicht Ressourcen mit Zeitplan (Ausschnitt)**

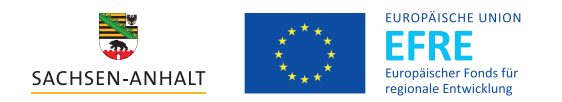

- **▸** Wähle durch Anklicken den **Kalendertag (1.)** aus. In die Zeile der **Ressource (2.)** kannst du durch Anklicken, Gedrückthalten & Ziehen die gewünschte **Zeitdauer (3.)** in die Spalten des Zeitplans eintragen.
- **▸** Im Beispiel: Kalendertag 07.05.2021, Ressource Beamer NEC, Zeitdauer 08:00—13:00 Uhr

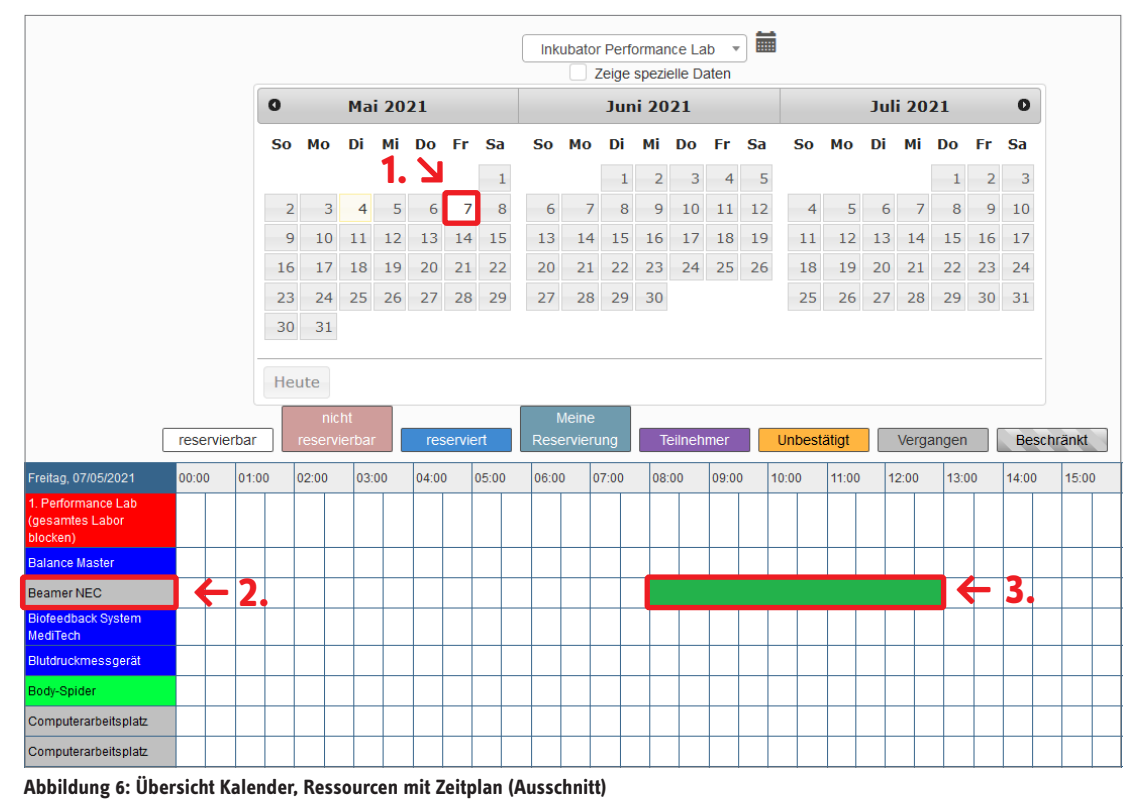

- 
- **▸** Eine **Neue Reservierung (1.)** wird angelegt, deine Angaben kannst du hier überprüfen, ändern und ergänzen.

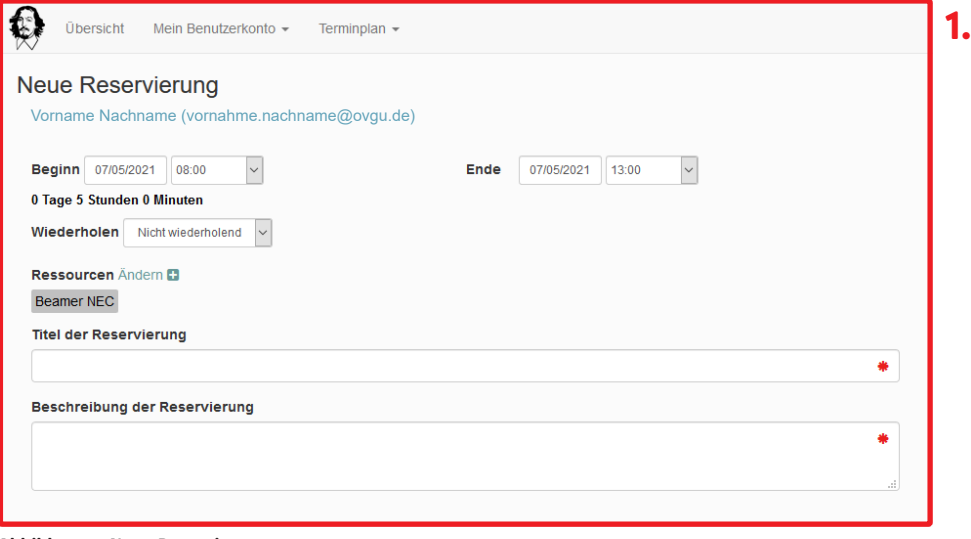

**Abbildung 7: Neue Reservierung**

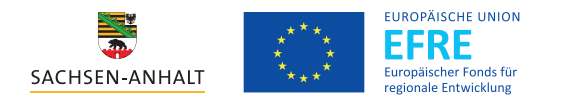

## **3. Reservierung anpassen und fertigstellen**

- **▸** Klicke auf Ressourcen **Ändern (1.)**, wenn du weitere **Ressourcen hinzufügen (2.)** oder wieder entfernen möchtest.
- **▸** Bei Bedarf kannst du auch das **gesamte Labor blocken**. Wähle dazu **1. Performance Lab (gesamtes Labor blocken) (3.)**  aus.
- **▸** Klicke auf **Fertig (4.)**, wenn du eine Auswahl getroffen hast.

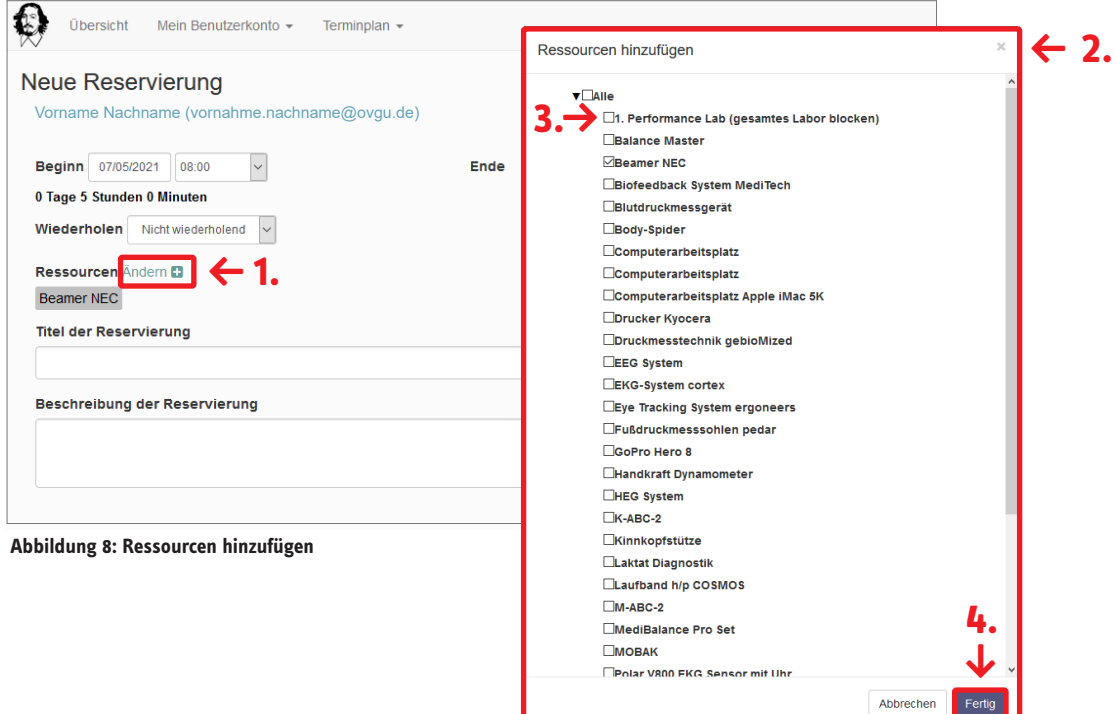

**▸** Jetzt sind noch die Felder **Titel der Reservierung (1.)** und **Beschreibung der Reservierung (2.)** zu ergänzen.

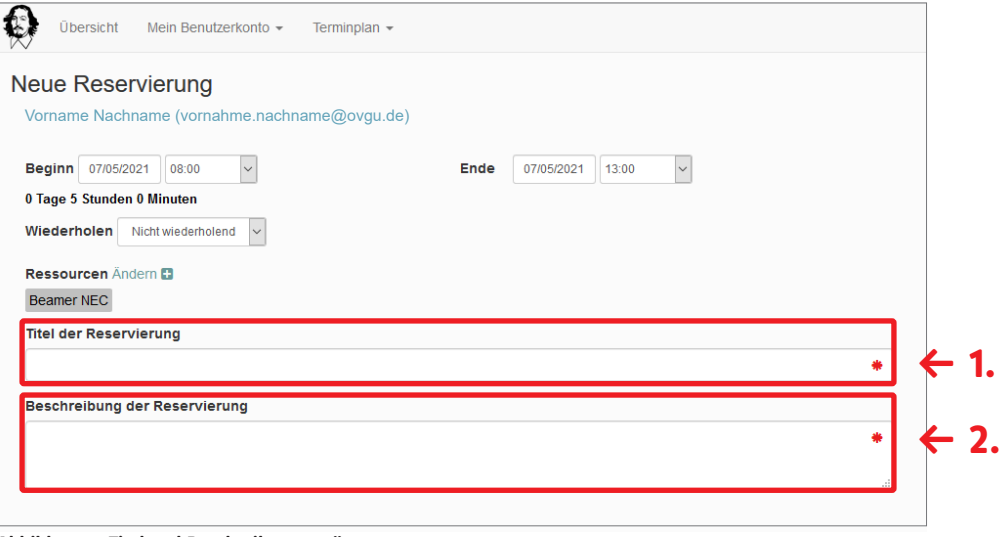

**Abbildung 9: Titel und Beschreibung ergänzen**

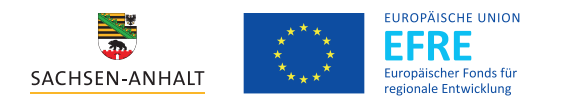

## **Optionale Funktionen**

- **▸** Nehmen zusätzliche **Teilnehmer\*innen** den Termin wahr (z. B. bei Gruppenarbeiten), können diese direkt **hinzugefügt (1.)** oder **eingeladen (2.)** werden. Die hinzugefügten /eingeladenen Teilnehmer\*innen erhalten eine Benachrichtigung per E-Mail.
- **▸** Du kannst weiteren **Teilnehmer\*innen erlauben, deiner Reservierung beizutreten (3.)**.

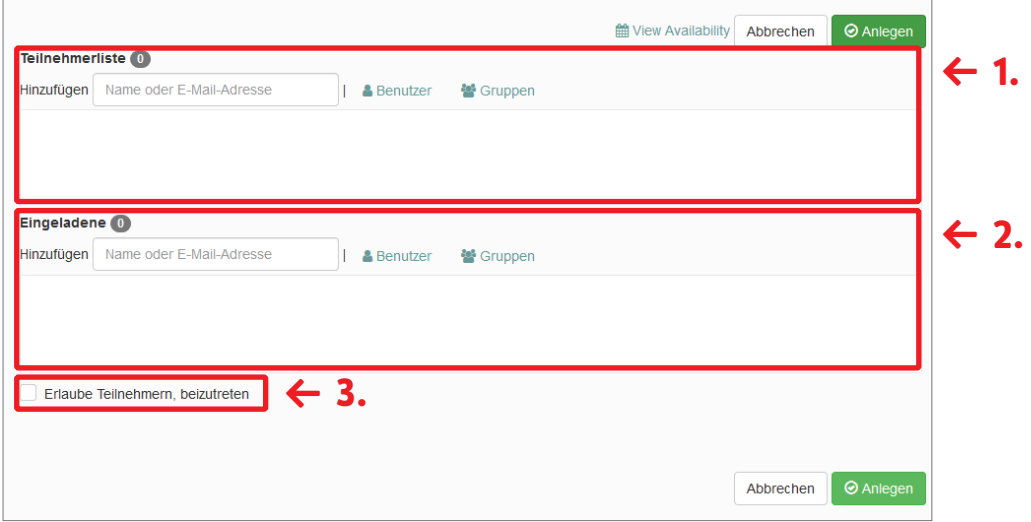

**Abbildung 10: Teilnehmer\*innen hinzufügen /einladen, Erlaubnis beitreten**

#### **4. Reservierung anlegen**

- **▸** Mit einem Klick auf **Anlegen (1.)** wird deine finale Reservierung im System hinterlegt. Bei bestimmten Ressourcen muss die Reservierung durch das betreuende Personal der MakerLabs per E-Mail bestätigt werden.
- ▸ Die Reservierungsdetails werden per E-Mail übermittelt, ebenso die Terminbestätigung.

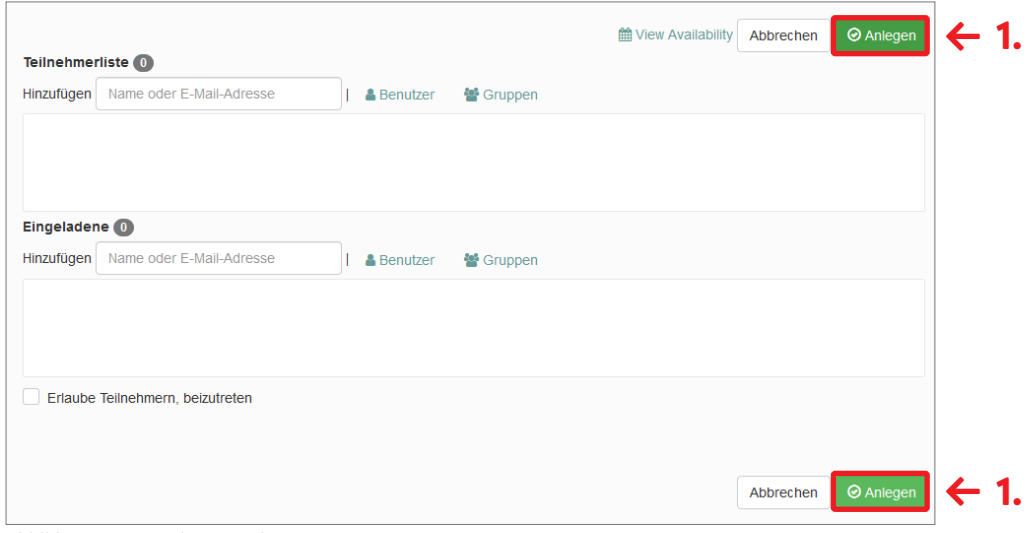

**Abbildung 11: Reservierung anlegen**

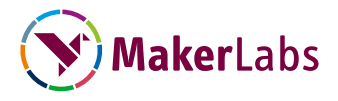